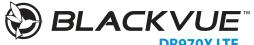

# DR970X LTE Quick Start Guide

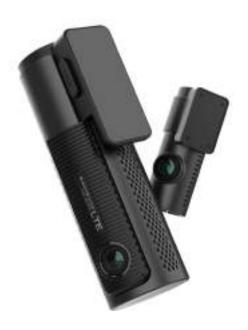

ENGLISH

www.blackvue.com

# **BLACKVUE**

DR970X LTE

For manuals, customer support and FAQs go to www.blackvue.com

#### Important safety information

For user safety and to avoid property damage, read through this manual and follow these safety instructions to use the product correctly.

- Do not disassemble, repair, or modify the product yourself.
   Doing so may cause fire, electric shock, or malfunction. For internal inspection and repair, contact the service center.
- Do not adjust the product while driving.
   Doing so may cause an accident. Stop or park your car in a safe place before installing and setting up the product.
- Do not operate the product with wet hands.
   Doing so may cause electric shock.
- If any foreign matter gets inside the product, detach the power cord immediately.
   Contact the service center for repair.
- Do not cover the product with any material.
   Doing so may cause external deformation of the product or fire. Use the product and peripherals in a well-ventilated location.
- If the product is used outside the optimal temperature range (-20°C 70°C/-4°F 158°F), performance can decline or malfunctions may occur.
- When entering or exiting a tunnel, when directly facing into bright sunlight, or when recording at night without lighting the quality of recorded video may deteriorate.
- If the product is damaged or the power supply is cut due to an accident, video may not be recorded.
- Do not remove the microSD card while the microSD card is saving or reading data.
   The data can be damaged or malfunctions may occur.

#### **FCC Compliance Information**

This equipment has been tested and found to comply with the limits for a Class B digital device, pursuant to Part 15 of the FCC Rules. These limits are designed to provide reasonable protections against harmful interference in a residential installation.

This equipment generates, uses and can radiate radio frequency energy and, if not installed and used in accordance with the instructions, may cause harmful interference to radio communications. However, there is no guarantee that interference will not occur in a particular installation.

If this equipment does cause harmful interference to radio or television reception which can be determined by turning the equipment off and on, the user is encouraged to ty to correct the interference by one or more of the following measures.

- Reorient or relocate the receiving antenna.
- Increase the separation between the equipment and receiver.
- Connect the equipment into an outlet on a circuit different from that to which the receiver is connected.
- Consult the dealer or an experienced radio, TV technician for help.
- Only shielded interface cable should be used.

Finally, any changes or modifications to the equipment by the user not expressly approved by the grantee or manufacture could void the user's authority to operate such equipment.

This device complies with Part 15 of the FCC Rules. Operation is subject to the following two conditions:

- (1) This device may not cause harmful interference, and
- (2) This device must accept any interference received, including interference that may cause undesired operation of this device.

#### FCC ID: YCK-DR970XLTE

#### CAUTION

Any changed or modifications in construction of this device which are not expressly approved by the party responsible for compliance could void the user's authority to operate the equipment.

There is a risk of explosion if the battery is replaced by an incorrect type. Dispose of used batteries according to the instructions.

#### **CE WARNING**

- Changes and modifications not expressly approved by the party responsible for compliance could void the user's authority to operate the equipment.
- It is desirable that it be installed and operated with at least 20cm or more between the radiator and a person's body (excluding extremities: hand, wrists, feet, and ankles).

#### Disposal of your BlackVue dashcam

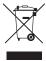

- All electrical and electronic products should be disposed of separately from the municipal waste stream via designated collection facilities appointed by the government or the local authorities. Contact local authorities to learn about disposal and recycling options available in your area.
- The correct disposal of your BlackVue dashcam will help prevent potential negative consequences for the environment and human health.
- For more detailed information about disposal of your BlackVue dashcam, please contact your city office, waste disposal service or the shop where you purchased the product.

#### **ICC Compliance**

This Class [B] digital apparatus complies with Canadian ICES-003.

This radio transmitter has been approved by Industry Canada to operate with the antenna types listed below with the maximum permissible gain and required antenna impedance for each antenna type indicated. Antenna types not included in this list, having a gain greater than the maximum gain indicated for that type, are strictly prohibited for use with this device.

#### - IC Warning

This device complies with Industry Canada licence-exempt RSS standard(s).

Operation is subject to the following two conditions:

- (1) this device may not cause interference, and
- (2) this device must accept any interference, including interference that may cause undesired operation of the device.

Le présent appareil est conforme aux CNR d'Industrie Canada applicable aux appreils radio exempts de license.

L'exploitation est autoriséee aux deux conditions suivantes:

- (1) l'appareil ne doit pas produire de brouillage, et
- (2) l'utilisateur de l'appareil doit accepter tout brouillage radioélectrique subi, méme si le brouillage est susceptible d'encompromettre le fonctionnement.

# In the box

Check the box for each of the following items before installing the BlackVue dashcam.

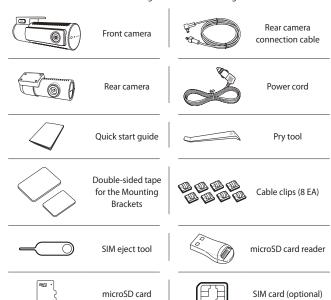

#### **Need help?**

Download the manual and the latest firmware from  $\underline{www.blackvue.com}$ 

Or contact a Customer Support expert at <a href="mailto:cs@pittasoft.com">cs@pittasoft.com</a>

# At a glance

The following diagrams explain each part of the BlackVue dashcam.

#### Front camera

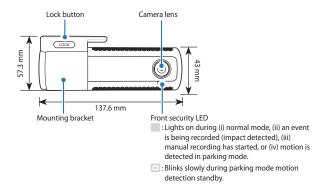

#### B/W/L LED

- : Lights Yellow when LTE is connected.
- : Blinks Yellow i) slowly when Bluetooth is paired or, ii) quickly when Bluetooth is in pairing mode.
- : Lights White when Wi-Fi is connected.
- : Blinks White i) slowly when it trying to connect to Wi-Fi or, ii) quickly when LTE/Wi-Fi is turning off.

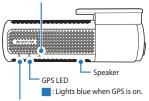

#### REC LED

- : Lights orange in normal mode.
- : Lights red when (i) an event is being recorded (impact detected), or (ii) manual recording has started.
- : Lights green in parking mode when motion is detected.

#### Connectivity details label:

- Default Wi-Fi SSID
- Default Wi-Fi password
- Cloud code
- Serial number
- OR code
- IMEI number

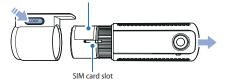

#### Proximity Sensor LED

: On when proximity sensor is triggered.

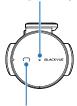

Touch or wave a finger within 20mm of the sensor to trigger a customizable function.

#### Available options are:

- Turn on/off audio recording (default)
- Manual recording trigger
- Off

#### Format button:

- Press and hold for 5 seconds and once voice instructions start, release the button. Then press and hold for 5 seconds again to format the microSD card.

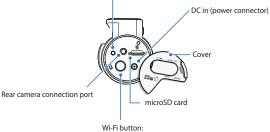

- Press once to turn on/off Wi-Fi.

#### Rear camera

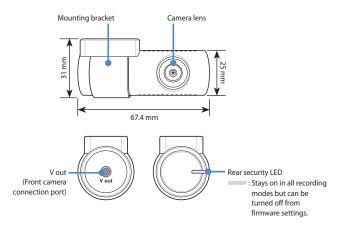

#### STEP 1 Install and power up

Install the front camera behind the rear view mirror, Install the rear camera at the top of the back windshield. Remove any foreign matter and clean and dry the windshield before installation

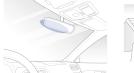

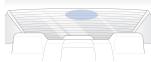

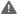

# **M** Warning

- Do not install the product in a location where it can obstruct the driver's field of vision.
- Turn off the engine. Open the cover of the microSD card slot, gently push the card into the slot until it locks into place and close the cover.

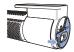

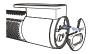

(B) To insert the SIM card, remove the bracket from front camera. Then open SIM slot by using SIM eject tool.

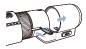

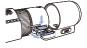

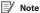

• DR970X LTE is only compatible with 4G LTE network.

#### Note

- For detailed information about activation of SIM card, please check "SIM activation guide" in the packaging box or visit BlackVue Help Center: https://helpcenter.blackvue.com -> SIM Activation Guide (LTE Series).
- Peel off the protective film from the double-sided tape and attach the front camera to the windshield behind the rear-view mirror.

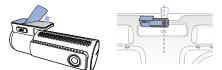

(D) Adjust the angle of the lens by rotating the body of the front camera. We recommend pointing the lens slightly downwards (≈10° below horizontal), so as to record video with a 6:4 road to background ratio.

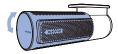

Peel off the protective film from the double-sided tape and attach the rear camera to the rear windshield. Adjust the angle of the lens by rotating the body of the rear camera.

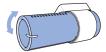

(F) Connect the front camera ('Rear' port) and the rear camera ('V out') using the rear camera connection cable.

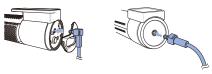

(G) Use the pry tool to lift the edges of the rubber window sealing and molding and tuck in the rear camera connection cable.

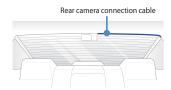

- H Plug the power cord into the cigarette lighter socket and the front camera.
- Use the pry tool to lift the edges of the windshield trim/molding and tuck in the power cord.

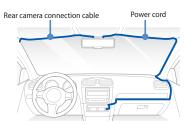

- Turn on the engine. The BlackVue dashcam will power up and start recording. Video files are stored on the microSD card.
- Turn off the engine. The dashcam will automatically stop recording and power down. To record in parking mode while the engine is off please install a parking mode kit/ battery from the **BlackVue Power Magic** range of accessories (sold separately).

### Note

• When you run the dashcam for the first time the firmware is automatically loaded onto the microSD card. After the firmware has been loaded onto the microSD card you can customize settings using BlackVue Viewer on a computer.

#### STEP 2 Playback

#### Playing video files on your smartphone (Android/iOS)

Search for the BlackVue app in the Google Play Store or Apple App Store and install it on your smartphone.

#### Create an account

- (i) Select **Login** if you have an account, otherwise tap **Get started** to create an account. If you want to sign up later, press Sign up later.
- (ii) During sign up, you will receive an e-mail with a confirmation code. Enter the confirmation code to finish creating your account.
- (iii) Tap **Yes** to enable push notifications (this setting can be adjusted at any time later).
- (iv) Once sign-up process is done, you will be automatically logged into your account.

If you want to connect to BlackVue Cloud with your account, skip to STEP 4 Connect to BlackVue Cloud.

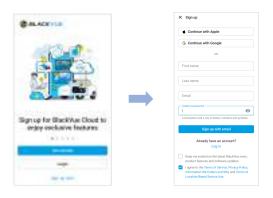

# ©-1 Add BlackVue dashcam to camera list via Seamless pairing

- (i) Select **Connect to camera** in the main page.
- (ii) Make sure smartphone's Bluetooth is turned on and press +.
- (iii) Select Seamless pairing support model.

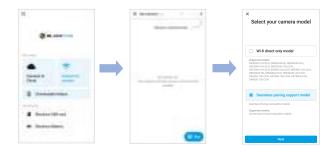

- (iv) Choose your BlackVue dashcam from the detected camera list.
- (v) Put your hand on the camera's touch/proximity sensor to complete Seamless pairing.

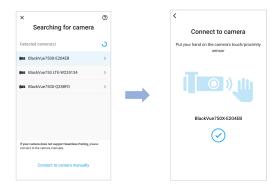

If you want to add BlackVue dashcam to camera list manaully using credentials, please skip to (C)-(2).

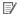

#### Note

- Bluetooth lets you connect your smartphone to your dashcam within a range
- You can find your BlackVue dashcam's SSID in product label or in the packing box.

(vi) Customize your camera name and press OK.

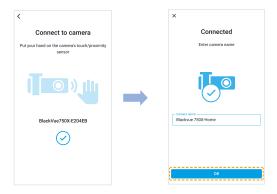

(vii) BlackVue dashcam is now added to the camera list.

### Add BlackVue dashcam to camera list manually.

- (i) If you want to connect to camera manually, press connect to camera manually in the searching for camera page.
- (ii) Enter credentials (You can find it in product label or in the packing box).

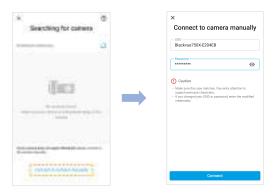

# Onnect to BlackVue dashcam using Wi-Fi

- (i) Click your camera name to connect your camera and smartphone using Wi-Fi.
- (ii) Select the video that you want to play from the video list.

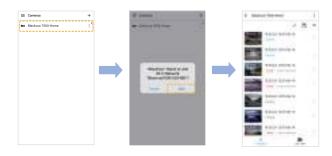

- Playing video files on your computer (Windows/macOS)
- A Remove the microSD card from the dashcam.

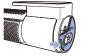

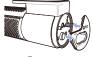

Open side cover

To remove

B Insert the card into the microSD card reader and connect it to a computer.

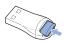

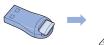

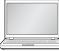

O Download BlackVue Viewer program from www.blackvue.com > Support > **Downloads** and install it on your computer.

Run BlackVue Viewer. To play, select a video and click on the play button or double click the selected video.

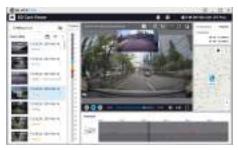

Windows/macOS Viewer

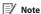

• All images shown are for illustration purpose only. Actual program may differ from images shown.

### **STEP 3** Changing dashcam's time zone and other firmware settings.

The dashcam's time zone is initially set to (GMT-11). To display the correct time please select your time zone.

- Using your smartphone (Android/iOS)
- (A) "Pair" your smartphone with the BlackVue dashcam (for details see STEP 2) 'Playing video files on your smartphone').
- Open the BlackVue app and select Connect to camera.
- Tap the : > Settings > Firmware to access the Firmware settings menu.

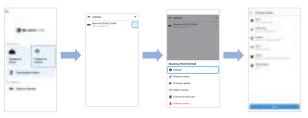

- (i) Select Basic > Time.
  - (ii) Select your time zone to auto-sync with GPS time or you can set the time and date manually after enabling Manual time setting.

Go back to the settings menu and configure other desired settings. Settings that can be changed include Wi-Fi SSID & password, image quality, sensitivity settings, voice recording on/off, speed unit (km/h, MPH, off), LEDs on/ off, voice guidance volume, Cloud settings etc. Once settings are configured, tap Save.

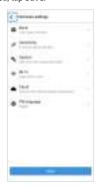

Changing the dashcam's time zone and other firmware settings on vour computer (Windows/macOS)

Run BlackVue Viewer program after connecting dashcam's microSD card to your computer. Click on the 🌣 button to open the BlackVue settings panel.

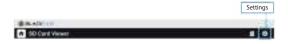

Settings that can be changed include Wi-Fi SSID & password, image quality, sensitivity settings, voice recording on/off, speed unit (km/h, MPH, off), LEDs on/off, voice guidance volume, Cloud settings etc.

For more information about changing the settings in BlackVue Viewer, please download the manual from www.blackvue.com > Support > Manuals.

#### STEP 4 Connect to BlackVue Cloud

- A Log in to your account
  - (i) In the launch page, select Login and enter your e-mail and password. If you do not have an account, refer to STEP 2 Playback to create an account.
- (B) Add your dashcam to your account
  - (i) Go to Connect to Cloud > + > Seamless pairing support model.
  - (ii) Select your camera from the detected camera list. Tap the proximity sensor of the dashcam. Alternatively, you can use one of the following methods to add your camera.

QR Code: Press Add camera manually and line up the QR Code on your smartphone's screen.

OR code/Cloud code/Serial number/IMEI number

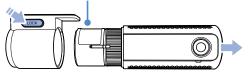

or

Input QR code manually: Enter your camera's Serial number and Cloud code and press Add camera.

#### Activate BlackVue SIM card (BlackVue SIM package only)

For full details, refer to the SIM activation guide that is included in the package.

- (i) Insert the SIM card as shown on STEP 1 B.
- (ii) After your camera is added, the app will give you the option to choose a cloud connection method.
- (iii) Select BlackVue SIM card.
- (iv) Input ICCID number (14 digits on your BlackVue SIM card) and press Next.

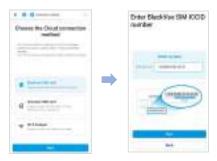

- (v) Check your free trial Information and precautions, press Next.
- (vi) Input billing information and press Try 1 month free.
- (vii) BlackVue SIM card subscription is done. Check your data plan and billing date and press OK.

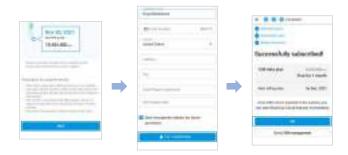

Once SIM card is inserted in the camera, SIM card will be activated automatically.

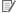

# Note

- For full details, please refer to the SIM Activation Guide in the package, Or visit BlackVue website: www.blackvue.com > Helpcenter > Sim Activation Guide (LTE Series).
- If you want to manage your billing information, press Go to SIM management.

Go to **BlackVue SIM card** in the main home to manage your BlackVue SIM card.

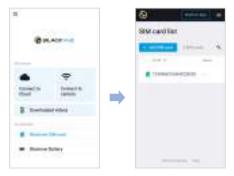

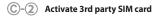

- (i) Select 3rd party SIM card in the Choose the Cloud connection method page.
- (ii) Configure the APN settings to activate the SIM card and press **Done**.

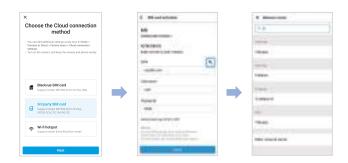

Once your dashcam is connected to LTE network, you can go to the **Connect to** Cloud menu to use the Cloud features.

#### Note

- To use the BlackVue Cloud Service, SIM card must be properly activated for Internet access via LTE network.
- When the dashcam is connected to internet, you can use BlackVue Cloud features such as remote Live View and Video playback, Real-time location, push notification, Auto-upload, remote Firmware update etc. on BlackVue app and PC Viewer
- Some Cloud features may not work when surrounding temperature in high and/or LTE speed is slow.

For more information about using the BlackVue app, please refer to the manual from www.blackvue.com > Support > Manuals.

#### (D) Connect your BlackVue dashcam to a Wi-Fi hotspot for Cloud connectivity

Make sure your BlackVue dashcam and mobile Wi-Fi hotspot are on.

- (i) Select Wi-Fi hotspot and connect to your phone to the camera.
- (ii) Choose your Wi-Fi hotspot from the list Enter the password and tap **Save**.

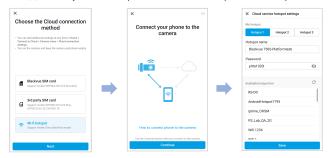

### Note

- Up to 3 Wi-Fi hotspot SSIDs can be saved (e.g. home, portable hotspot and work).
- The BlackVue DR970X LTE dashcam is not compatible with 5GHz wireless networks.
- To add or make changes to your cloud connection methods, go to Connect to Cloud, tap inext to your dashcam model and select Cloud connection settings.

Setup is complete. Your dashcam will automatically establish internet connection. If internet connection was not established, please ensure Wi-Fi information was inserted correctly.

Select Connect to Cloud from the main screen to access all of the Cloud features.

#### Note

 If LTE and Wi-Fi hotspot is available for internet connection, Wi-Fi hotspot will be in priority. If LTE connection is preferred at all times, please remove Wi-Fi hotspot information.

# Tips for optimal performance

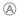

For stable operation of the dashcam, it is recommended to format the microSD card once a month.

#### On-device microSD card format:

Press and hold the Format button for 5 seconds and once voice instructions start, release the button. Then, press and hold again for 5 seconds to format the microSD card.

#### Format using BlackVue App (Android/iOS):

Go to BlackVue App > Connect to camera > : > Format microSD card and format the microSD card.

#### Format using BlackVue Viewer (Windows):

Download BlackVue Windows Viewer from www.blackvue.com > Support > **Downloads** and install it on your computer. Insert the microSD card into the microSD card reader and connect the reader to your computer. Launch the copy of BlackVue Viewer that is installed on your computer. Click the Format 6 button, select the card drive and click OK.

#### Format using BlackVue Viewer (macOS):

Download BlackVue Mac Viewer from www.blackvue.com > Support > **Downloads** and install it on your computer. Insert the microSD card into the microSD card reader and connect the reader to your computer. Launch the copy of BlackVue Viewer that is installed on your computer. Click the Format 6 button and select the microSD card from the list of drives in the left frame. After selecting your microSD card select the Erase tab in the main window. Select "MS-DOS (FAT)" from the Volume Format drop-down menu and click Erase.

(B) Only use official BlackVue microSD cards. Other cards may have compatibility issues.

Regularly upgrade the firmware for performance improvements and updated features. Firmware updates will be made available for download at www.blackvue.com > Support > Downloads.

#### **Customer Support**

For customer support, manuals and firmware updates please visit  $\underline{www.blackvue.com}$ You can also email a Customer Support expert at <a href="mailto:cs@pittasoft.com">cs@pittasoft.com</a>

# **Product specifications:**

| Model Name                | DR970X LTE                                                                                                    |  |  |  |
|---------------------------|----------------------------------------------------------------------------------------------------|--|--|--|
| LTE                       | Built - in 4G LTE module compatible with nano SIM                                                                                                    |  |  |  |
| Color/Size/Weight         | Front: Black / Width 137.6 mm x Height 43 mm / 159 g Rear: Black / Width 67.4 mm x Height 25 mm / 25 g                                                                                                    |  |  |  |
| Memory                    | microSD Card (32 GB/64 GB/128 GB/256 GB)                                                                                                    |  |  |  |
| Recording Modes           | Normal recording, Event recording (when impact is detected in normal and parking mode), Manual recording and Parking recording.  * For Parking mode recording, a Parking mode Battery Pack (Power Magic Battery Pack) or a Parking Mode Hardwiring Kit (Power Magic Pro) is required. |  |  |  |
| Camera                    | Front: STARVIS™ CMOS Sensor (Approx. 2.1 M Pixel)<br>Rear: STARVIS™ CMOS Sensor (Approx. 2.1 M Pixel)                                                                                                    |  |  |  |
| Viewing Angle             | Front: Diagonal 139°, Horizontal 116°, Vertical 61°<br>Rear: Diagonal 139°, Horizontal 116°, Vertical 61°                                                                                                    |  |  |  |
| Resolution/<br>Frame Rate | <pre><front -="" rear=""> Full HD (1920x1080) @60fps - Full HD (1920x1080) @30fps * Frame rate may vary during Wi-Fi streaming.</front></pre>                                                                                                    |  |  |  |
| Image Quality             | Highest(Extreme)/Highest/High/Normal                                                                                                    |  |  |  |
| Video Compression<br>Mode | MP4                                                                                                    |  |  |  |
| Wi-Fi                     | Built-in (802.11a/b/g/n/ac (2.4 – 2.4835 GHz)(5.150 - 5.850GHz                                                                                                    |  |  |  |
| Bluetooth                 | BT2.1+BT4.0 LE/BR/EDR+BT4.2                                                                                                    |  |  |  |
| GPS                       | Built-in                                                                                                    |  |  |  |

| Microphone                  | Built-in                                                                                                    |  |  |  |
|-----------------------------|----------------------------------------------------------------------------------------------------|--|--|--|
| Speaker<br>(Voice Guidance) | Built-in                                                                                                    |  |  |  |
| LED Indicators              | Front: Recording LED, GPS LED, B/W/L LED, Front Security LED Rear: Rear Security LED                                                                                                    |  |  |  |
| Sensor                      | 3-Axis Acceleration Sensor                                                                                                    |  |  |  |
| Button                      | Format button: Press and hold for 5 seconds and once voice commands start, release the button. Then press and hold for 5 seconds again to format the microSD card.  Wi-Fi button: Press once to turn on/off Wi-Fi.  Proximity sensor: Touching the proximity sensor enables bluetooth connection, turns on/off audio recording, or triggers manual recording depending on the firmware settings. |  |  |  |
| Backup Battery              | Built-in super capacitor                                                                                                    |  |  |  |
| Input Power                 | DC 12V – 24V (DC Plug: ⊝⊕⊕ (Ø3.5 x Ø1.35), MAX 1A/12V)                                                                                                    |  |  |  |
| Power<br>Consumption        | Avg. 410 mA (4.92 W at 12 V, GPS ON / Wi-Fi ON) Avg. 290 mA (3.48 W at 12 V, GPS OF / Wi-Fi OFF) Avg. 430 mA (5.16 W at 12 V, GPS ON / LTE ON)  * Actual power consumption may vary depending on use conditions and environment.  * Model DR970X LTE should be used only in circuits that satisfy Limited Power Source.  (Maximum power consumption is to be less than 100 VA or 8 A).           |  |  |  |
| Operation<br>Temperature    | -20 °C − 70 °C (-4 °F − 158 °F)                                                                                                    |  |  |  |

| Storage<br>Temperature      | -20 °C – 70 °C (-4 °F – 158 °F)                                                                          |  |  |  |
|-----------------------------|----------------------------------------------------------------------------------------------------|--|--|--|
| High Temperature<br>Cut-Off | Approx. 80 °C (176 °F)                                                                                   |  |  |  |
| Certifications              | Front: FCC, ISED, CE, UKCA, RCM, Telec, KC, RoHS, WEEE<br>Rear: FCC, ISED, CE, UKCA, RCM, RoHS, KC, WEEE |  |  |  |
| Software                    | BlackVue Viewer  * Windows 7 or higher and Mac OS X Sierra (v10.12) or higher                            |  |  |  |
| Application                 | BlackVue Application (Android 5.0 or higher, iOS 11 or higher)                                           |  |  |  |
| Others                      | Adaptive Format Free File Management System                                                              |  |  |  |

<sup>\*</sup> STARVIS is a trademark of Sony Corporation.

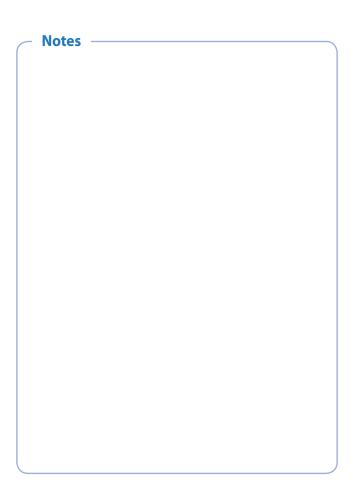

# **Product Warranty**

- The term of this product warranty is 1 year from the purchase date. (Accessories such as an External Battery/microSD Card: 6 Months)
- We, PittaSoft Co., Ltd., provide the product warranty according to the Consumer Dispute Settlement Regulations (drawn up by the Fair Trade Commission). PittaSoft or designated partners will provide the warranty service upon request.

|                                                                                                    |                                                                                                    |                                                                                           | Warranty            |                                                                                          |
|----------------------------------------------------------------------------------------------------|----------------------------------------------------------------------------------------------------|-------------------------------------------------------------------------------------------|---------------------|------------------------------------------------------------------------------------------|
|                                                                                                    | Within the<br>Term                                                                                                    | Outside of the<br>Term                                                                    |                     |                                                                                          |
| For performance/<br>functional<br>problems under<br>normal use<br>conditions                                                       | For serious repair required within 10 days of purchase                                                                            |                                                                                           | Exchange/<br>Refund | N/A                                                                                      |
|                                                                                                    | For serious repair required within 1 month of purchase                                                                            |                                                                                           | Exchange            |                                                                                          |
|                                                                                                    | For serious repair required within 1 month of exchange                                                                            |                                                                                           | Exchange/<br>Refund |                                                                                          |
|                                                                                                    | When not exchangeable                                                                                                    |                                                                                           | Refund              |                                                                                          |
|                                                                                                    |                                                                                                    | For Defect                                                                                | Free Repair         | Paid Repair/<br>Paid Product<br>Exchange                                                 |
|                                                                                                    | Repair<br>(If Available)                                                                                                    | Repeated problem with the same defect (up to 3 times)                                     | Exchange/<br>Refund |                                                                                          |
|                                                                                                    |                                                                                                    | Repeated trouble with different parts (up to 5 times)                                     |                     |                                                                                          |
|                                                                                                    | Repair<br>(If Unavailable)                                                                                                    | For the loss of a product while being serviced/repaired                                   |                     | Refund after<br>depreciation<br>plus an<br>additional 10%<br>(Maximum:<br>purchase price |
|                                                                                                    |                                                                                                    | When repair is unavailable due to lack of spare parts within the component holding period |                     |                                                                                          |
|                                                                                                    |                                                                                                    | When repair is unavailable even when spare parts are available                            |                     | Exchange/<br>Refund after<br>depreciation                                                |
| damage, unre - Malfunction unauthorizet Service Cente - Malfunction consumables, 2) Other Cases - Malfunction of - Expired life sp | & damage caused<br>asonable operation<br>& damage after<br>I third party, and r<br>r<br>damage due to the<br>or separately sold p | ers (fire, flood, earthquake, etc.)<br>part                                               | Paid Repair         | Paid Repair                                                                              |

This warranty is only valid in the country where you purchased the product.

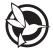

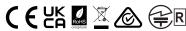

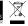

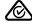

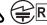

#### FCC ID: YCK-DR970XLTE / HVIN: DR970X LTE / IC: 23402-DR970XLTE Contains FCC ID: XMR201605EC25A / Contains IC: 10224A-201611EC25A

Product Car Dashcam Model Name I DR970X LTE Manufacturer I Pittasoft Co., Ltd.

4F ABN Tower, 331, Pangyo-ro, Bundang-gu, Seongnam-si, Address

Gyeonggi-do, Republic of Korea, 13488

cs@pittasoft.com Customer Support

One-Year Limited Warranty **Product Warranty** 

facebook.com/BlackVueOfficial

Instagram.com/blackvueofficial

www.blackvue.com

Made in Korea